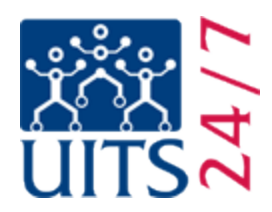

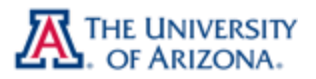

# Setting up CatMail on Outlook 2011

Before beginning this process, make sure that **IMAP is enabled** in your account and that you have your **CatMail Secondary Password**. For more information on CatMail Secondary Password refer to **Appendix 1** at the end of this document.

**Step 1:** Click the **Tools** menu and choose **Accounts…**

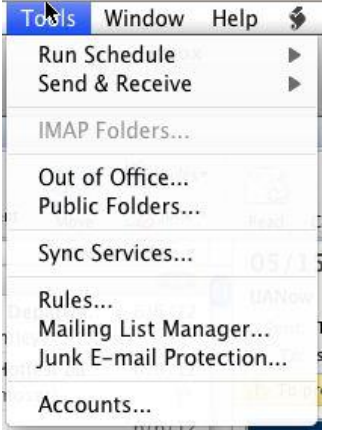

**Step 2:** Click the small plus (+) icon in the bottom-left of the window and choose **E-mail…**

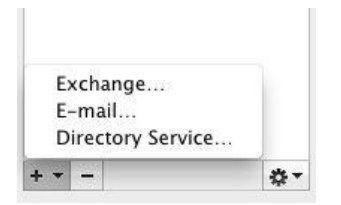

**Step 3:** Enter the information requested in the boxes.

- 1. E-mail Address: type in your full UA email address (@email.arizona.edu).
- 2. Password: is your **CatMail Secondary Password**, not your regular NetID password. If you need a CatMail Secondary Password, please view Appendix 1.
- 3. User Name: type your full UA email address (@email.arizona.edu).
- 4. Type: **IMAP**
	- a. **Note:** we do not support POP as a method of retrieving CatMail.
- 5. Incoming mail server: **imap.gmail.com**

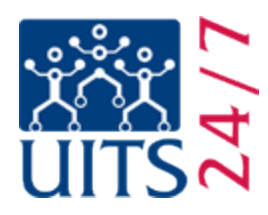

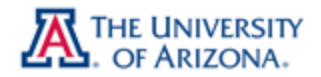

- 6. Check **Use SSL to connect (recommended)** which will change the number next to **the Incoming server:** to **993**. If it does not, check the box marked **Override default port** and enter **993** in the box.
- 7. Outgoing mail server (SMTP): **smtp.gmail.com**
- 8. Enter **587** in the box next to the Outgoing server.
- 9. Check **Use SSL to connect (recommended)** and **Override default port**.
- 10. Click **Add Account**.

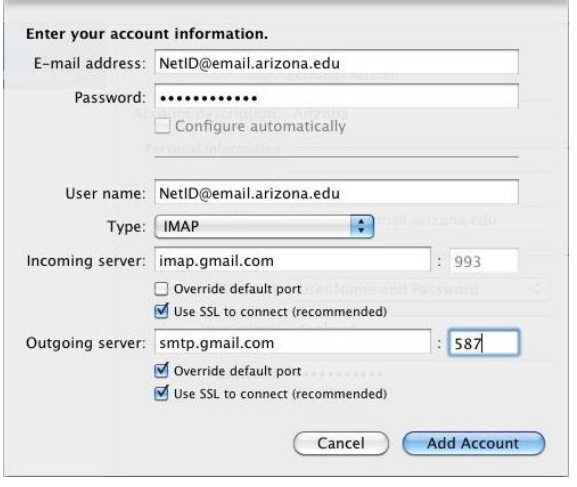

**Step 4:** Click the **More Options** button at the bottom of the screen.

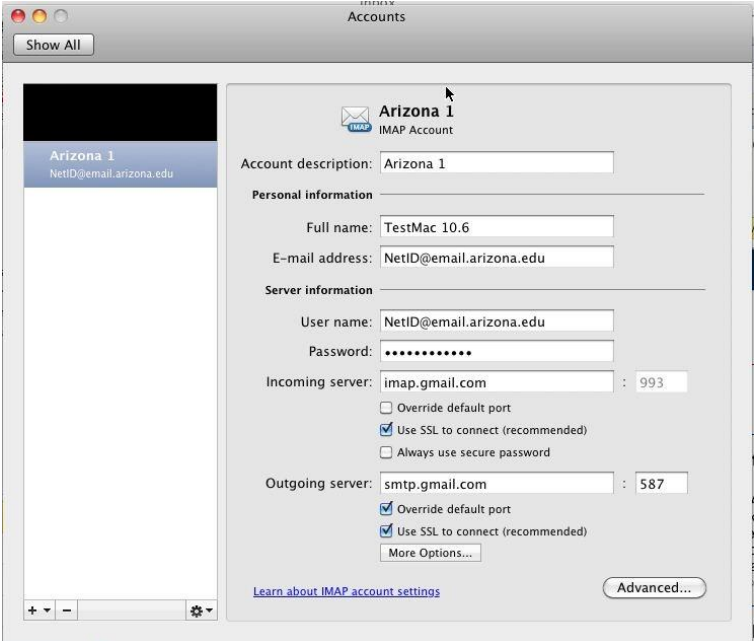

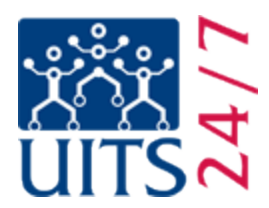

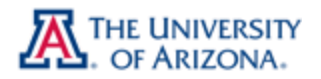

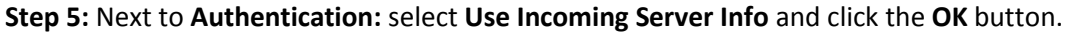

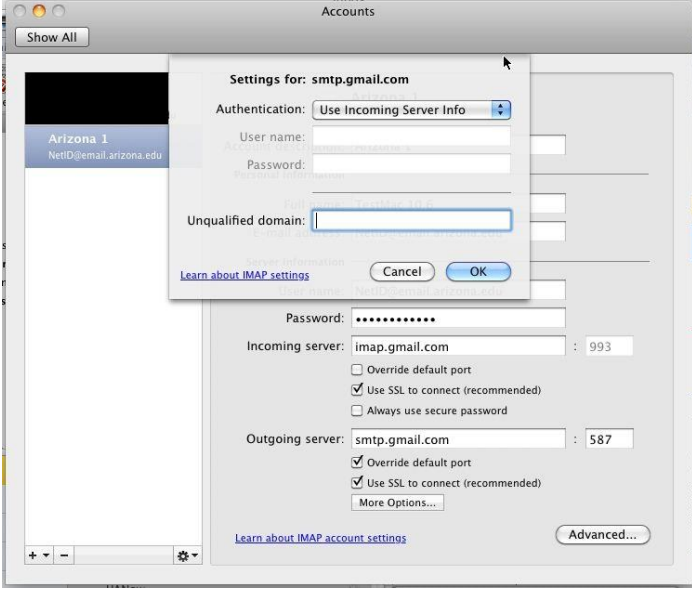

#### **Step 6:** You're done!

If you have problems with this process, or need further assistance, please contact the 24/7 IT Support Center at (520) 626-8324, or by visiting us at [http://247.arizona.edu.](http://247.arizona.edu/) You can also submit a support request at [http://uassist.arizona.edu,](http://uassist.arizona.edu/) but please note that support requests submitted through the UAssist system can take up to 48 hours for a response.

## **Verifying IMAP Enabled in Your CatMail Account**

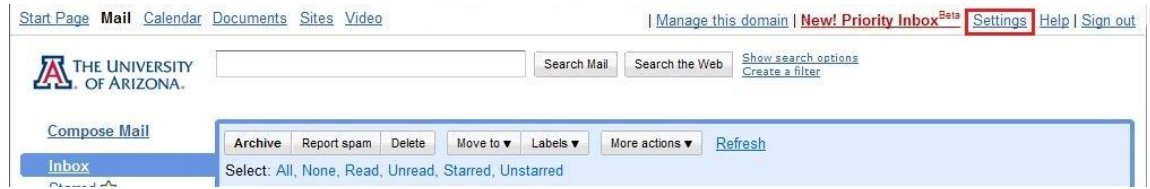

 First, log into your CatMail account. In the top right hand corner of your screen click on the **Settings** link.

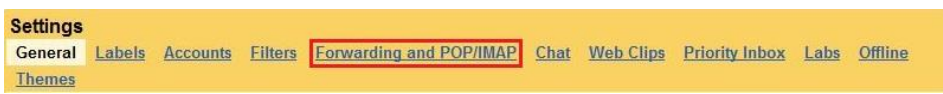

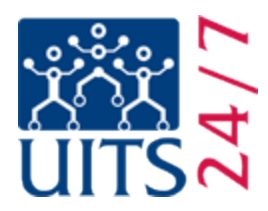

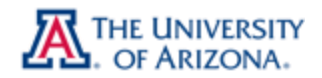

 Once you have clicked on **Settings** you will have a list of options to choose from. Please click on **Forwarding and POP/IMAP**.

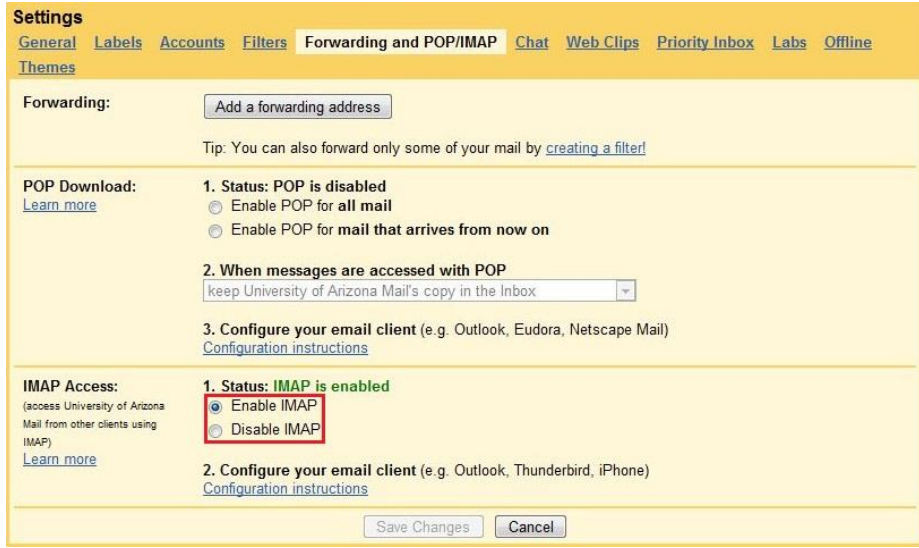

 In the **Forwarding and POP/IMAP** location make sure that you have **Enable IMAP** selected. If you have POP enabled that is fine, but the important part for our tutorial is that IMAP is enabled.

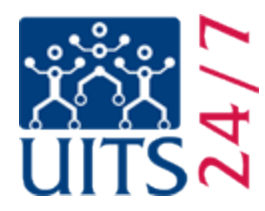

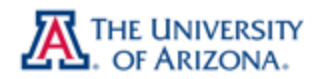

### **Appendix 1: CatMail Secondary Password & Reset**

When your UA CatMail account was established you would have received an email notification letting you know what your secondary password is. The secondary password is not one you can create; it is automatically generated unlike your UA NetID which you have the ability to create. If you do not remember what your CatMail Secondary Password is you can reset it at the UA NetID webpage [https://netid.arizona.edu.](https://netid.arizona.edu/) You will need your Student ID, Student PIN number, and date of birth, along with your Secret Hint answer as set up in your NetID password. If you do not have your Student ID or PIN number, these can be obtained by calling the Registrar's Office at (520) 621-3113.

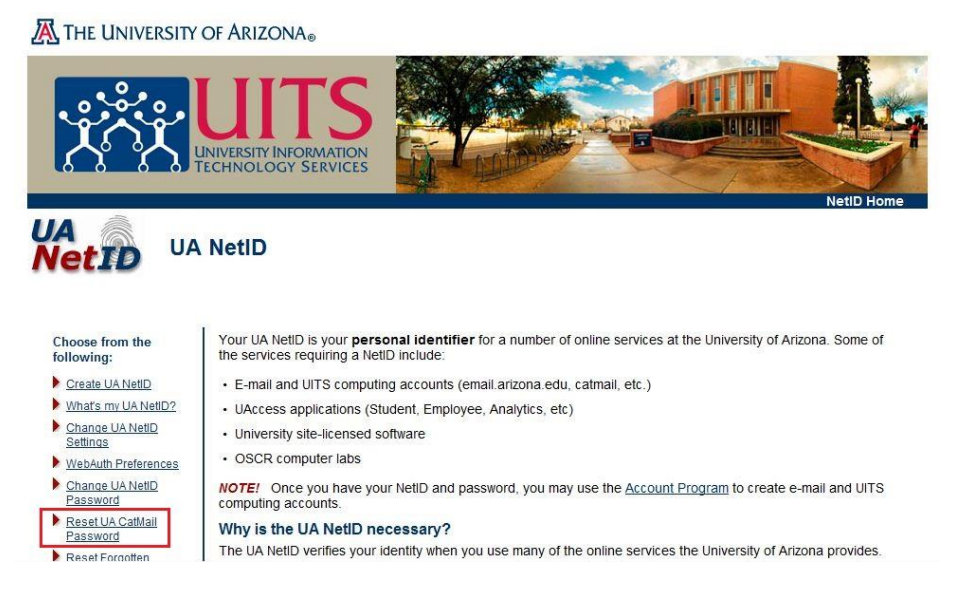

- First, go to [https://netid.arizona.edu](https://netid.arizona.edu/)
- Click on **Reset UA CatMail Password**
- Next, choose your **Affiliation** and click **Next**

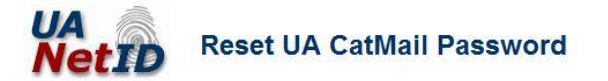

**Steps** 1. Affiliation

2. Identification

3. Secret Hint

4. Confirmation

#### **Step 1: Select Affiliation**

When accessing CatMail from the Web (when you see UA's WebAuth login screen), use your UA NetID password. When setting up other applications or mobile devices to read email or sync calendar from CatMail, use your CatMail password. The following steps allow you to reset your CatMail password. This process does not change your UA NetID password.

Your affiliation is your association with the University of Arizona (UA). Please check the button that best describes your primary affiliation with UA.

**O** UA Student

- C UA Employee (Faculty, Staff, Appointed)
- © UA Departmental Sponsored Visitor (DSV)

 $Next >$ 

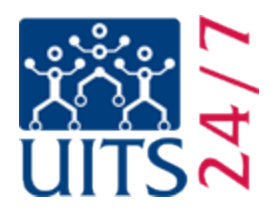

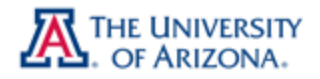

Enter the information you gathered in the appropriate boxes.

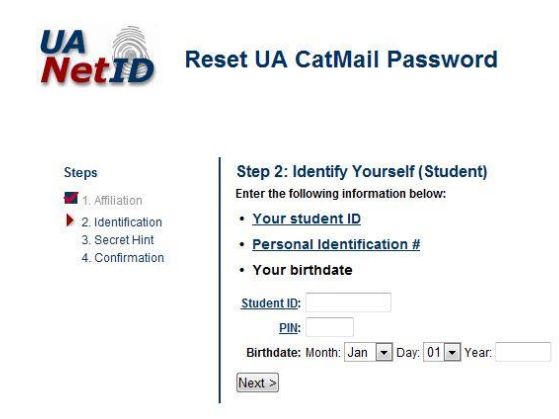

• Provide your secret hint answer.

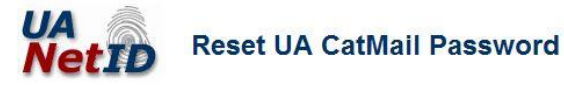

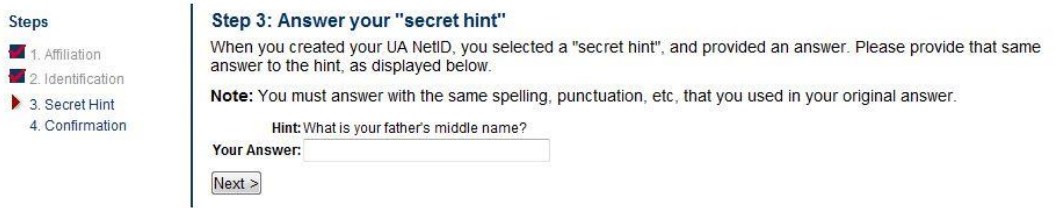

You are now done.

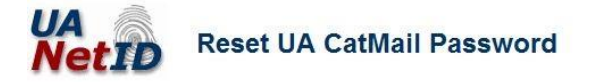

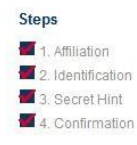

Successfully reset UA CatMail password for Your CatMail password has been reset. You will soon receive your new CatMail password by email. If you receive your email through CatMail, please check CatMail from the Web using your UA NetID password to retrieve your new<br>CatMail password check CatMail from the Web using your UA NetID password to retrieve your new applications or mobile devices to be able to check mail or sync calendar from CatMail.

UA NetID home

Step 5: Confirmation

 A new CatMail Secondary Password will be sent to your CatMail account. Login at [http://catmail.arizona.edu](http://catmail.arizona.edu/) to retrieve it.